## **Dirección de Informática Académica – DIA PUCP** Soluciones, Orientación y Servicios – SOS DIA **FotosPUCP**

## **Editar Perfil**

Fotos PUCP permite la actualización de datos personales a través de la edición del Perfil. Para ello se debe ingresar al servicio y hacer clic en "Mi Perfil".

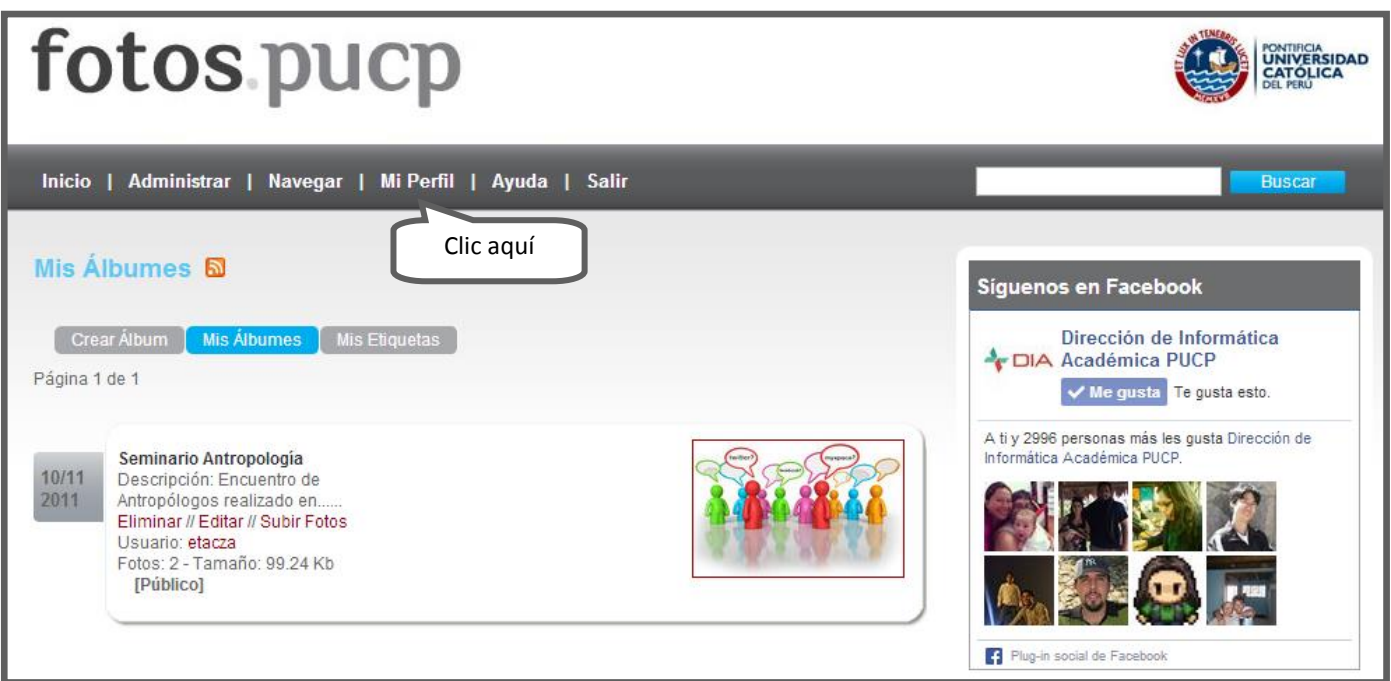

Seguidamente, podrá seleccionar el campo que desee modificar.

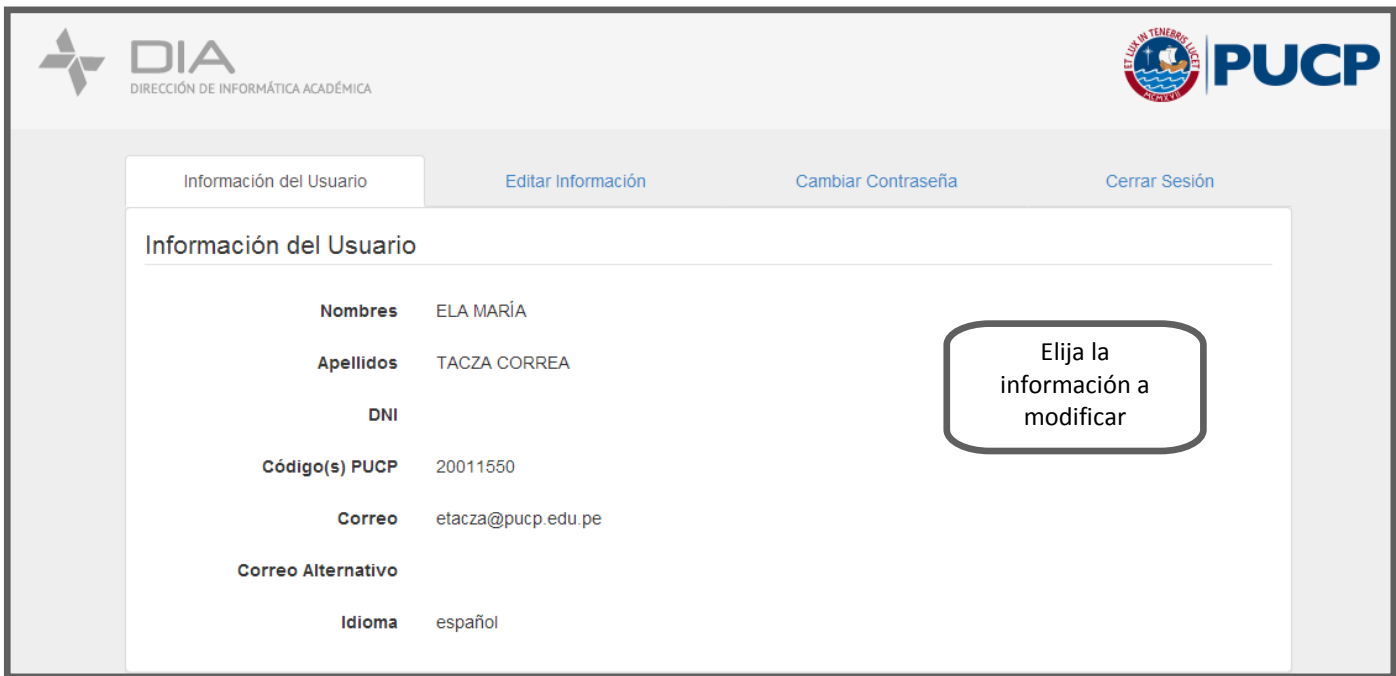